# **Guide til WebTrack Driver Log**

## **Kørebog**

Du finder kørebogen under Rapporter.

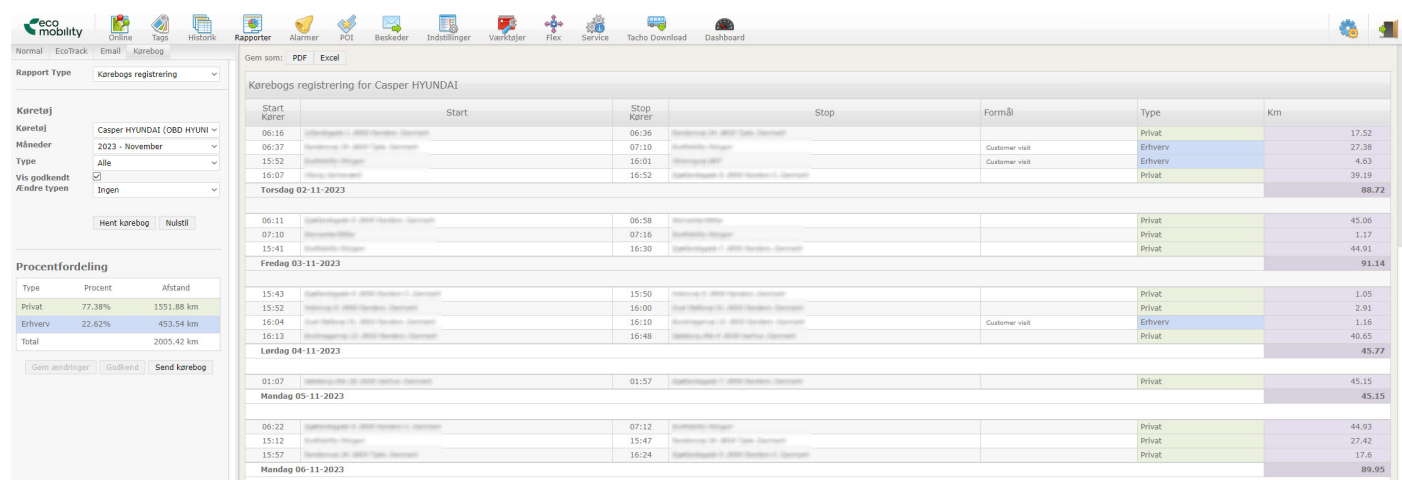

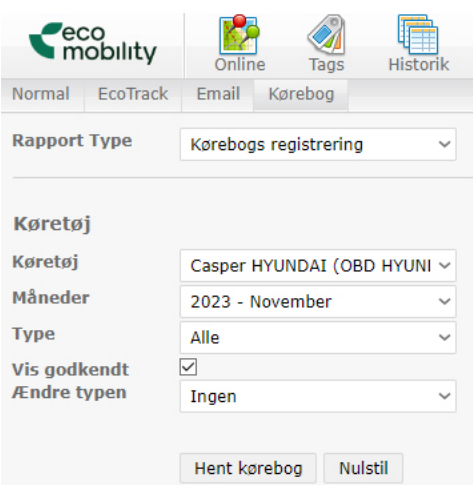

#### Procentfordeling

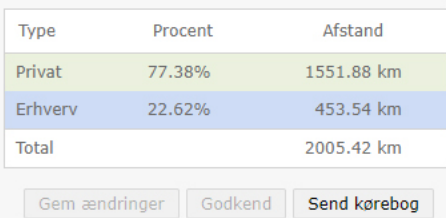

#### Vælg **Køretøj** og **Måned.**

Under **Type** kan du vælge om du vil have vist alle eller fx kun Erhverv.

**"Ændre typen"** ændre ALLE kørsler til Privat eller Erhverv.

Klik til sidst på **"Hent kørebog".**

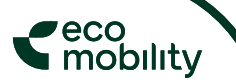

## **Kørselstype**

I **Type** vælger du, om en tur er kørt som Privat eller Erhverv.

Under **Formål** skriver du formålet med turen.

Når du har foretaget dine ændringer trykker du **Gem ændringer.**

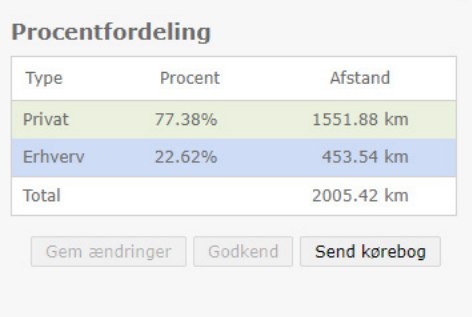

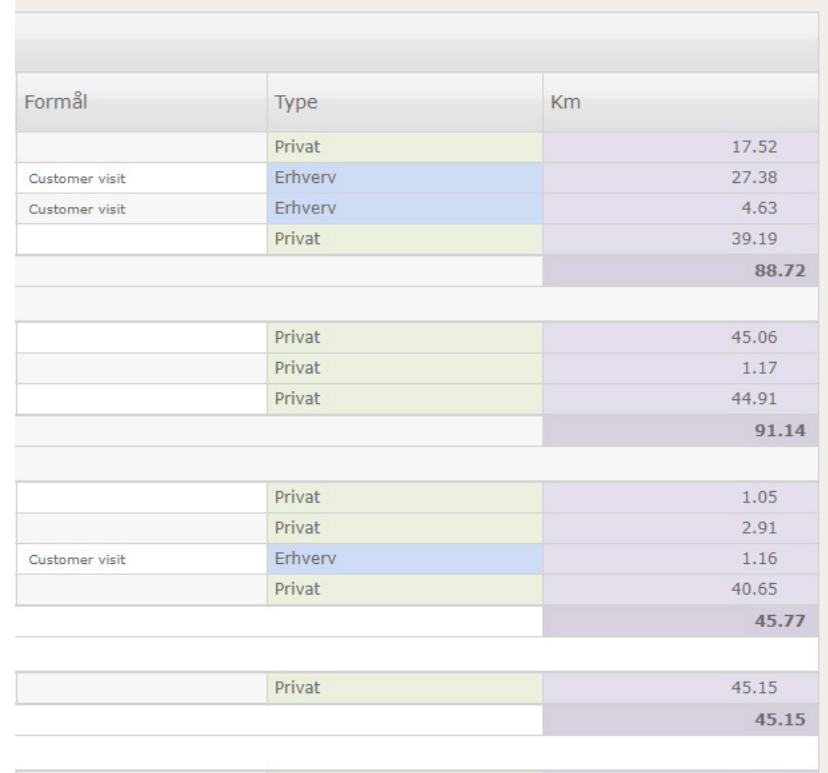

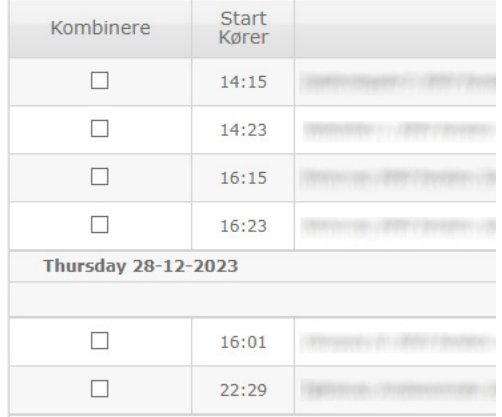

#### **Sammenlæg kørsler**

Har du haft flere stop på samme kørsel, har du mulighed for at lægge turene sammen.

Marker turene i **Kombinere** og tryk **Gem ændringer.**

Bemærk at turene skal være af samme type og på samme dag for at de kan kombineres.

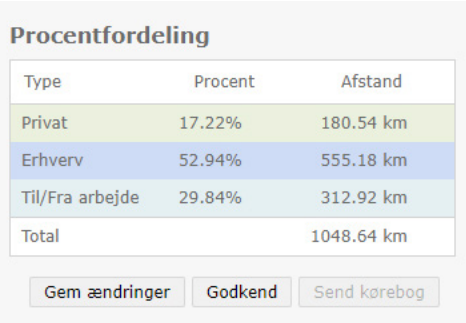

## **Godkend og send**

Når du er færdig med at registrere alle kørsler i perioden, trykker du **Godkend.** 

Når kørebogen er godkendt, kan du ikke længere foretage ændringer.

Efter du har godkendt, kan du trykke **Send kørebog,** hvilket genererer en Excelfil. (kørebogsrapport)

eco<br>mobility

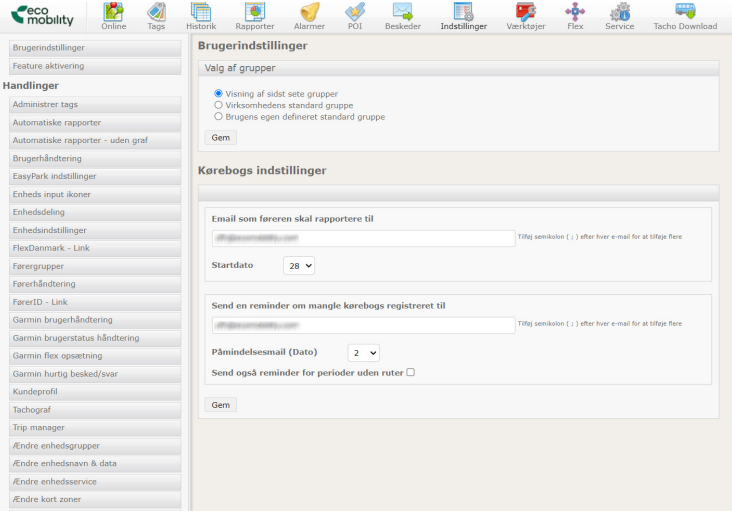

# **Kørebogs indstillinger**

Under indstillinger skal du indtaste emailadresser på dem, der skal have **kørebogen tilsendt.** Det kan fx være dit leasingselskab eller din arbejdsgiver.

Her vælger du også **hvilken dag på måneden** din registrering skal starte.

Nedenunder udfylder du, hvem der skal have en **påmindelse,** hvis kørebogen ikke er blevet udfyldt, samt dato for udsendelse af påmindelsesemailen.

eco<br>mobility

# **Kørebogsrapport**

De indtastede emailadresser modtager den godkendte kørebog.

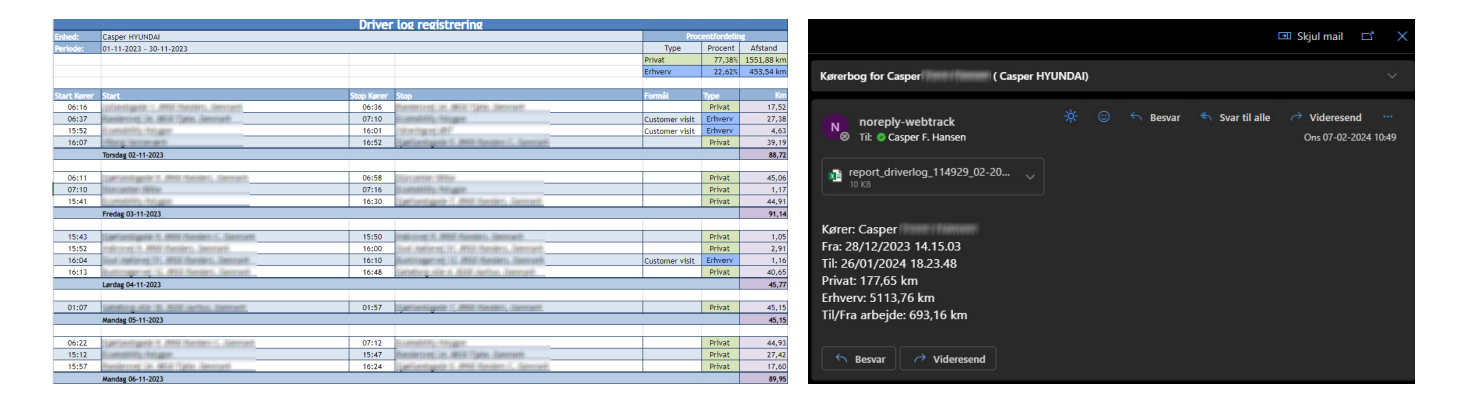